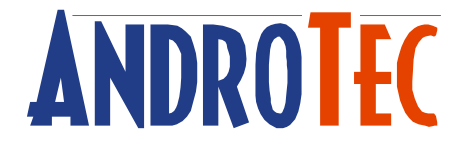

# **Manuel de l'utilisateur**

# **Programme de calcul des volumes**

## **Kubatura**

## **Version 1.60**

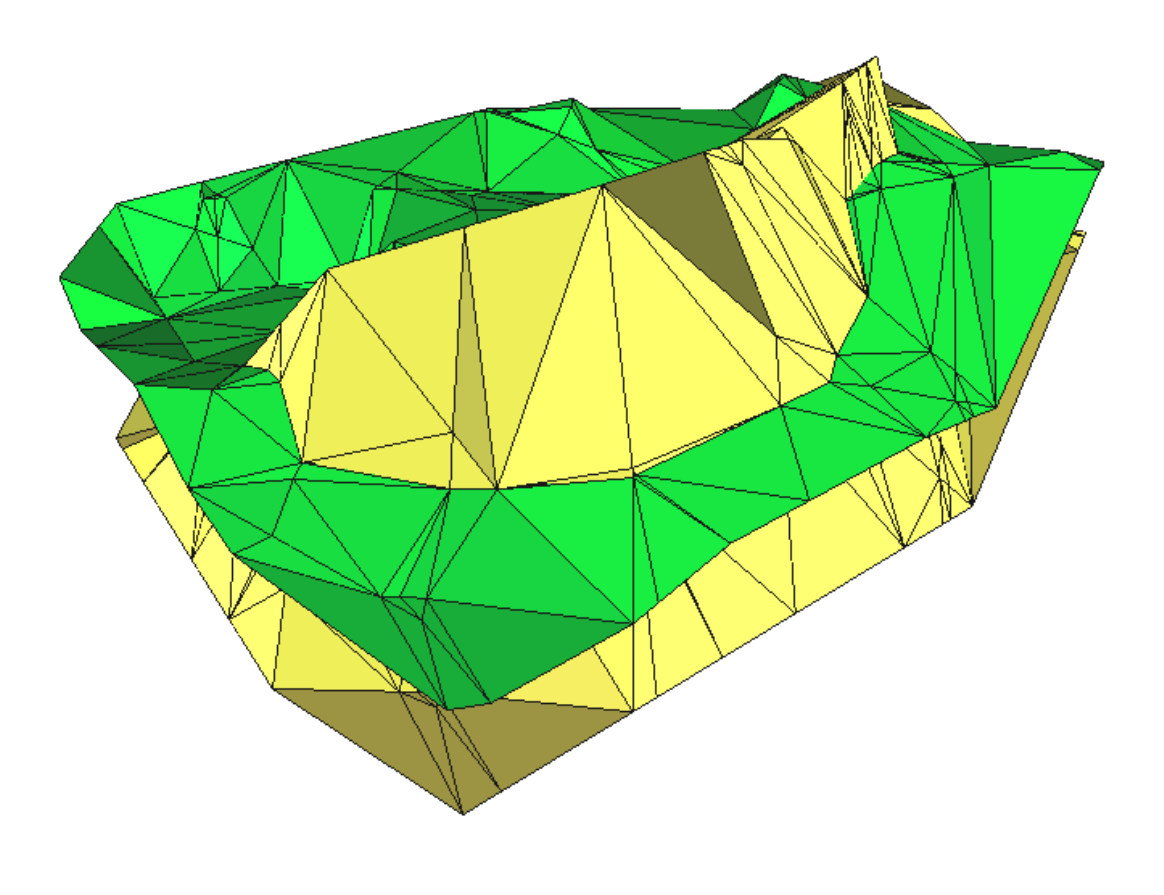

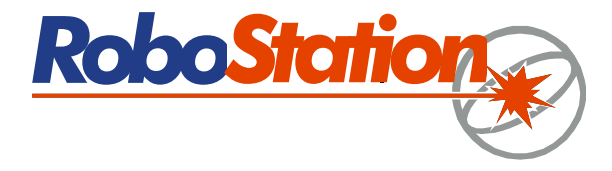

## Table des matières

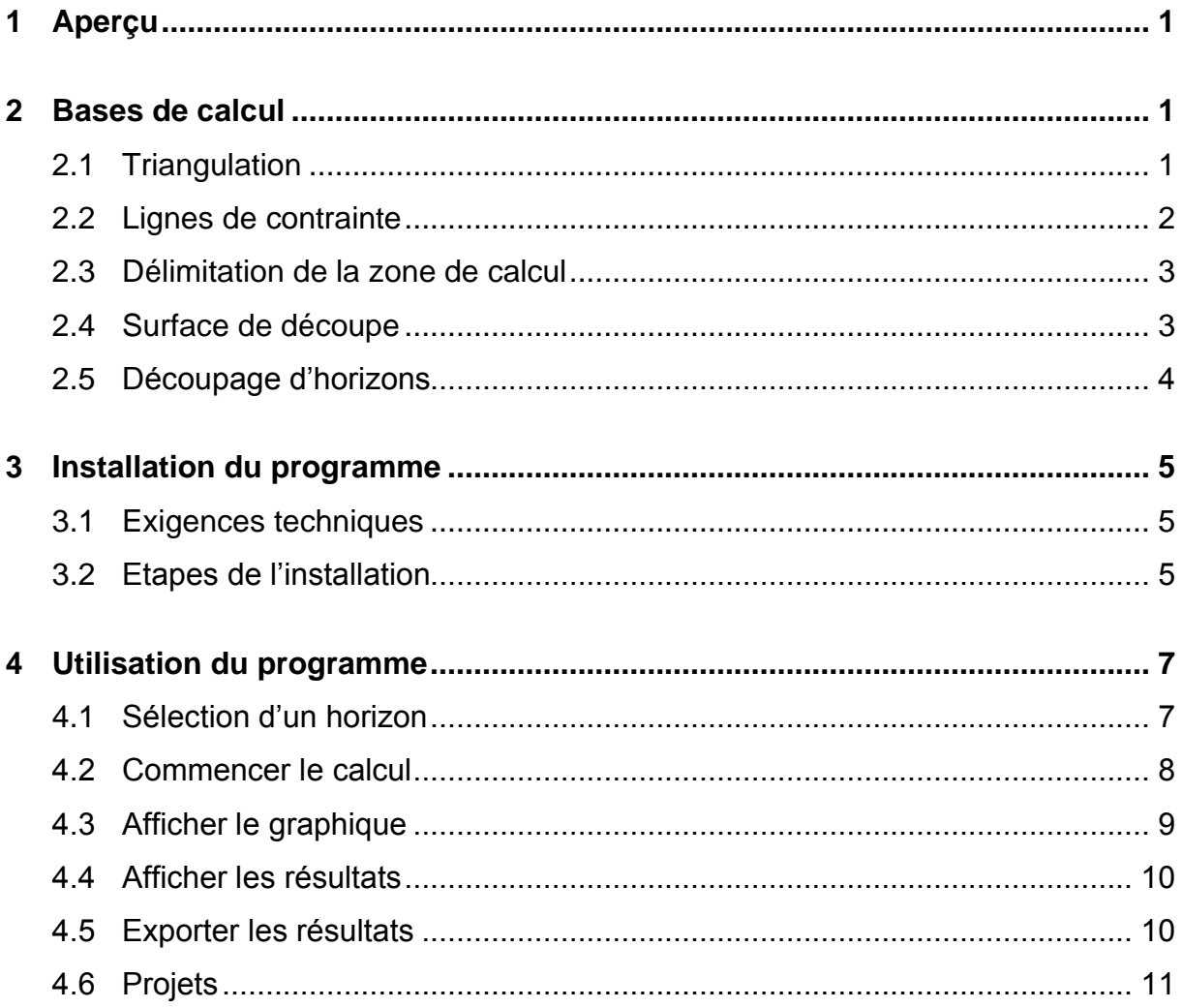

## **1 Aperçu**

Nous vous remercions d'avoir choisi Kubatura!

Kubatura est un programme Windows facile à utiliser qui permet de calculer les volumes de deux levés topographiques, le levé préliminaire (zone originale) et le levé final (zone de finition), tous deux ci-après nommés "horizons".

Kubatura calcule le déblai, le remblai, la superficie, le périmètre et d'autres valeurs numériques. En outre, un affichage 3D permet le contrôle visuel des horizons. Les horizons peuvent être fixés par des données de métrage ou de données CAO (conception assistée par ordinateur), ou par des niveaux horizontaux de hauteur fixe. Les lignes de cassure du terrain et les limites fixées ou les découpes de la zone de calcul seront automatiquement prises en compte par le programme. Des protocoles de calcul détaillés garantissent au client la possibilité de contrôler les résultats.

Kubatura travaille en vertu des lois en vigueur en République fédérale d'Allemagne, à savoir les *Réglementations sur le calcul électronique de chantier* (RCEC) 22.013 (*Regeln zur elektronischen Bauabrechnung* (REB) 22.013) et les Procédures 20.404 et 22.114 du *Comité commun pour l'électronique dans l'industrie de la construction (CCEIC)* (*Gemeinsamen Ausschusses für Elektronik im Bauwesen* (GAEB)).

## **2 Bases de calcul**

### *2.1 Triangulation*

Kubatura génère à partir de deux horizons indiqués un modèle numérique de terrain (MNT) au moyen de la triangulation. L'insertion de modèles numériques de terrain et la sélection du point correspondant à la forme du terrain ou de l'objet permettent de décrire des surfaces d'objets de résultat de manière très performante et précise.

Chacune de ces surfaces est formée par un réseau de triangles. Les angles des triangles correspondent aux points mesurés (ou construits) et forment les points d'appui du réseau maillé. Le maillage des points d'appui est effectué sur Kubatura de façon automatique selon les Procédures 20.404 du CCEIC, en utilisant la triangulation de Delauney. Les lignes de contrainte peuvent être considérées comme des lignes de cassure du terrain ou des lignes de bordure délimitantes. La triangulation de Delauney est explicite, à l'exception de quelques rares cas particuliers. Elle garantit un maillage régulier, dans lequel on ne trouve aucun triangle aigu inutile.

*Attention: vu que la triangulation automatique ne reconnaît ni les surfaces verticales ni les saillies, il faut veiller à ce que de telles surfaces ne se trouvent pas dans les données de saisie! Le cas échéant, les horizons doivent être répartis aux endroits correspondants en métrant les sections, de sorte que leurs volumes puissent être calculés séparément immédiatement après.* 

En général, l'écartement et la situation des différents points de mesure d'un MNT doivent être choisis de façon à ce que toutes les caractéristiques importantes du terrain soient représentées et que les surfaces situées entre les points puissent être considérées comme suffisamment planes.

Pour un versant ou une butte, il ne suffit cependant pas de placer quelques points de mesure à mi-hauteur. Il faut au contraire mesurer au minimum des points le long de la crête de la butte, sur les pans, aux points de base et en règle générale également iusque dans la zone environnante. Il faut en outre définir des lignes de contrainte (voir ci-dessous), afin que par exemple la crête et le plan de la butte puissent correctement être représentés.

Une répartition régulière des points de mesure correspondant à un quadrillage fixe n'est pas requise pour les modèles numériques de terrain. On effectuera plutôt quelques mesures aux endroits où le terrain est plat et régulier et de nombreuses mesures là où le terrain est très abrupt ou aux endroits où son profil se modifie fortement.

### *2.2 Lignes de contrainte*

Grâce aux lignes de contrainte, on peut forcer la triangulation automatique à tracer les triangles de façon à ce que leurs angles aboutissent le long de la ligne de contrainte. C'est indispensable pour pouvoir représenter correctement les lignes de cassure du terrain ou les angles des bâtiments. Des lignes de contrainte devront ainsi être définies le long de l'arête d'une crête montagneuse ou sur les arêtes d'un bassin de construction afin de ne perdre aucun détail d'un horizon lors de la triangulation automatique ultérieure.

Dans Kubatura, les lignes de contrainte sont définies par des cheminements polygonaux de la même catégorie que les différents points de mesure de hauteur. Ils ne doivent pas converger, à moins que le point de convergence ne soit compris et identique dans les deux cheminements polygonaux.

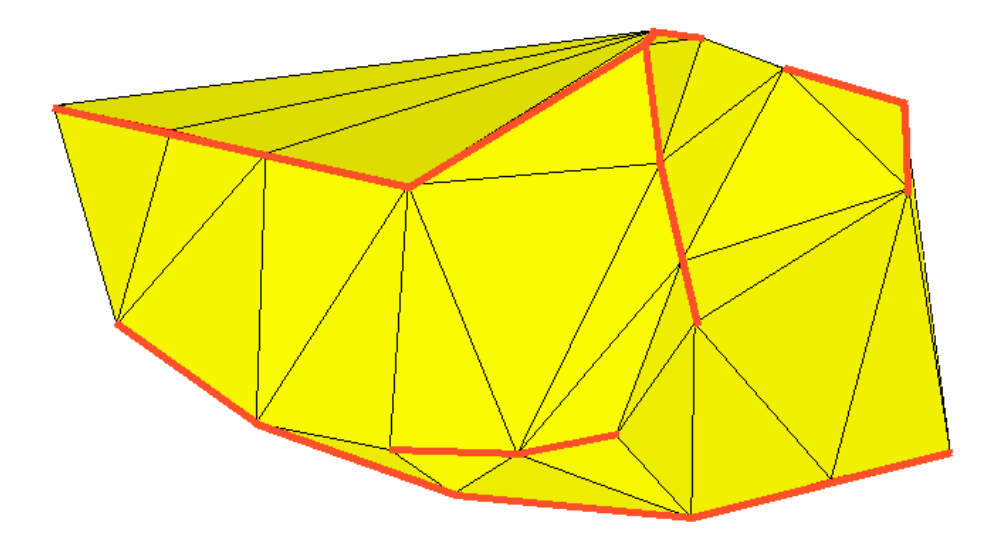

**Illustration:** horizon avec lignes de contrainte (en rouge et en gras)

## *2.3 Délimitation de la zone de calcul*

La zone de calcul est la zone pour laquelle des résultats de calcul seront communiqués. Si aucune délimitation de la zone de calcul n'est indiquée dans un ou dans les deux fichiers d'entrée, la zone de chevauchement (zone d'intersection) des deux horizons sera considérée comme étant la zone de calcul.

Si des polygones fermés sont inclus dans *un* fichier d'entrée sous la catégorie "délimitation" (ID 10100), la jonction de ces polygones délimitera la zone de calcul. Si de tels polygones sont présents dans les deux fichiers d'entrée, la zone d'intersection des polygones des deux fichiers délimitera la zone de calcul. La zone de calcul peut le cas échéant se subdiviser en plusieurs parties. Les délimitations ne doivent ni se croiser ni se toucher. Deux points d'une délimitation peuvent par contre se superposer.

Au lieu de la catégorie prédéfinie "délimitation", il est possible d'utiliser toute autre catégorie comme catégorie de délimitation, si elle contient au moins un polygone fermé dans ses données d'entrée.

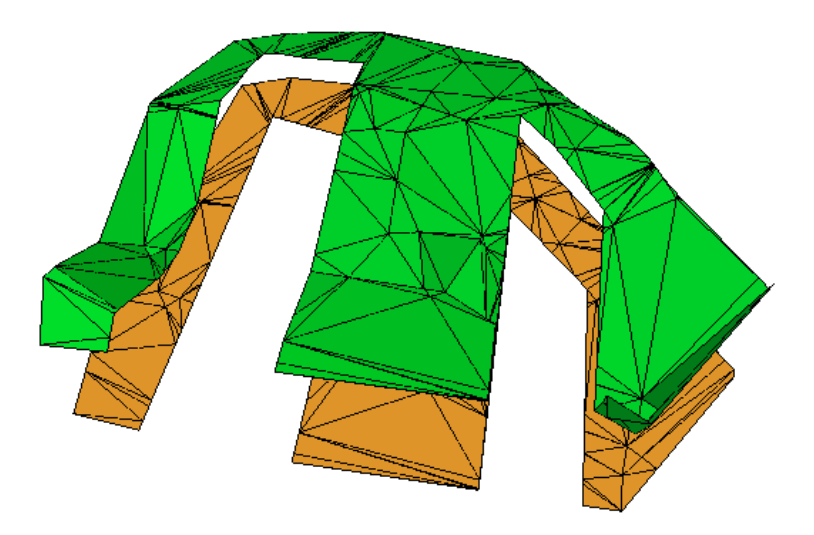

**Illustration:** deux horizons avec zone de calcul délimitée

### *2.4 Surface de Découpe*

La zone de calcul peut être limitée de l'intérieur par des surfaces de découpe, c'est à dire des zones sans maillage et qui n'interviennent donc pas dans les résultats de calcul.

De façon standard, tous les polygones fermés sont acceptés dans la catégorie "découpe" (ID 10111) en tant que surfaces de découpe. Mais il est possible de choisir toute autre catégorie, pour autant qu'elle contienne des polygones fermés dans ses données d'entrée. Le choix de plusieurs catégories est également possible.

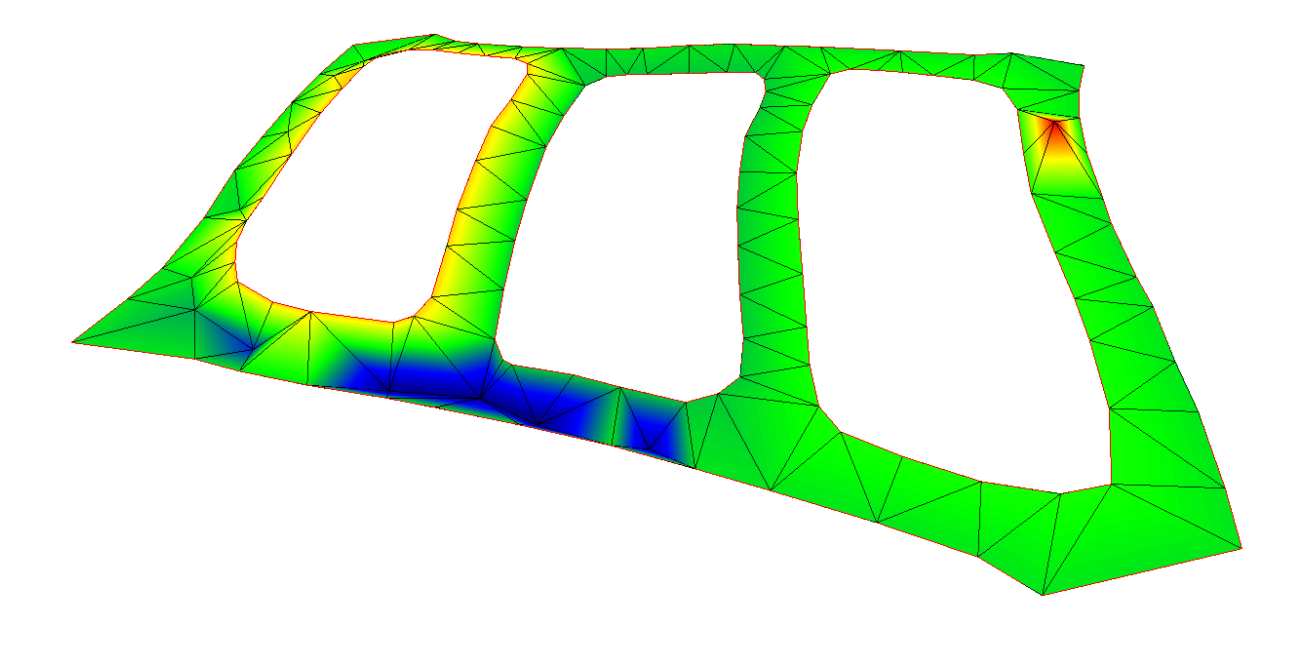

**Illustration:** Un horizon représenté en fausses couleurs avec des surfaces de découpe

### *2.5 Découpage d'horizons*

Afin que Kubatura puisse calculer le volume différentiel à partir de deux horizons enregistrés, les réseaux de triangles de chaque horizon seront joints les uns aux autres, de telle façon que chaque zone apparaisse exclusivement avec le remblai ou le déblai.

Pour chaque triangle du levé préliminaire, il est possible de déterminer les triangles du levé final qui s'y superposent ainsi que les volumes correspondantes de remblai et de déblai. Le volume de remblai et de déblai résulte donc de la somme des valeurs individuelles de tous les triangles. Ces résultats intermédiaires seront conservés dans un protocole de calcul (cf. illustration 4.4).

## **3 Installation du programme**

#### *3.1 Exigences techniques*

Les exigences logicielles suivantes doivent être remplies afin de pouvoir utiliser Kubatura sur votre ordinateur:

- 1. Système d'exploitation Microsoft Windows 2000, XP, Vista ou Windows 7
- 2. Microsoft DirectX Version 9.29 ou version supérieure (fourni)
- 3. Microsoft XML Core Services (MSXML) 3.0 ou version supérieure (fourni)
- 4. RoboStation-Center (fourni avec l'Assistant de plan AndroTec) ou AndroTec Convertisseur de données géologiques CVT-Pro

Au niveau du matériel, nous vous recommandons d'utiliser un processeur de minimum 1 GHz et 256 MByte RAM. Selon les composantes supplémentaires qui doivent être installées sur votre ordinateur, la place qui doit être disponible sur le disque dur se situe de 5 à 100 MByte. Si vous choisissez une version de Kubatura avec dongle, votre PC doit disposer d'un port USB libre.

## *3.2 Étapes de l'installation*

Pour installer le logiciel de calcul Kubatura, veuillez insérer le CD de Kubatura dans le lecteur CD de votre PC et exécuter le Setup.exe qui s'y trouve.

Le programme vérifie si DirectX 9 ou une version supérieure, MSXML 3.0 ou une version supérieure, et le cas échéant le pilote pour dongle, sont installés sur votre ordinateur et propose au besoin l'installation de ces composantes via des programmes d'installation autonomes.

Après cette étape, l'installation proprement dite de Kubatura peut commencer. Veuillez suivre les indications de l'assistant d'installation. Merci de noter que vous devez approuver le contrat de licence affiché afin de pouvoir installer et utiliser Kubatura. Si vous n'êtes pas d'accord avec toutes les conditions, veuillez vous adresser à votre détaillant afin de lui restituer le programme.

*Attention: vous pouvez uniquement restituer le programme si vous n'avez pas encore demandé de clé de déverrouillage!* 

Après l'installation, vous pouvez lancer Kubatura via le menu de démarrage Windows. Kubatura peut être utilisé soit avec une clé de déverrouillage ou avec une dongle. Lors du premier démarrage d'une version Kubatura avec clé de déverrouillage, le programme vous signale que vous avez besoin d'une clé de déverrouillage spécifique pour votre ordinateur. Ces clés peuvent être réclamées à AndroTec via un formulaire en ligne ou par téléphone. Veuillez à cet effet vous munir du numéro d'identification de votre ordinateur et du numéro de série de votre version de Kubatura. Le numéro de série se trouve sur la première page de couverture de ce manuel.

Sans clé de déverrouillage ou dongle, vous pourrez uniquement utiliser Kubatura en mode démonstration. Vous pouvez alors charger des modèles de terrain comprenant maximum 20 points cotés par fichier.

*Attention: pour la version de Kubatura avec clé de déverrouillage, la clé est générée spécialement pour l'ordinateur dont le numéro d'identification a été indiqué lors de votre inscription. Vous ne pouvez pas installer Kubatura sur d'autres ordinateurs de votre entreprise, à moins que vous n'achetiez des licences supplémentaires et ne demandiez les clés de déverrouillage correspondantes.*

*Si vous désirez utiliser une seule licence de Kubatura sur plusieurs ordinateurs à des moments différents (ce qu'on appelle "licence flottante (Floating License)"), nous vous recommandons d'utiliser la version de Kubatura sur dongle. Merci de veiller à ce qu'une version déverrouillée de Kubatura ne soit pas ultérieurement redéployée en une version sur dongle! Veuillez en outre noter que les dongles perdus ne seront pas remplacés! Dans ce cas, vous devrez acheter une nouvelle licence Kubatura.*

En plus des fichiers de programme à proprement parler, des catégories spéciales pour les modèles numériques de terrain seront installées dans le répertoire "Catégories standard\MNT" de votre RoboStation Center ou de la version CVT-Pro. Nous vous recommandons de copier dans votre répertoire "Catégories personnelles" le répertoire "MNT" ou tout du moins les catégories qu'il contient pour la mesure des horizons, afin que ces catégories soient à votre disposition lors du calcul des mesures avec l'Assistant de plan.

Les catégories suivantes ont été conçues pour le levé d'horizons:

#### *Délimitation, Découpe, Horizon\_1... Horizon\_10*.

Si vous le désirez, vous pouvez modifier le nom des catégories avec l'éditeur de catégories en double-cliquant sur la catégorie, afin d'adapter ces noms aux appellations habituellement utilisées dans votre entreprise (p.ex. *plateforme* au lieu de *horizon\_x*). Veuillez toutefois noter que le nombre de caractères affichés sur l'Assistant de plan est limité. Veuillez en outre ne pas utiliser d'espaces dans les noms, afin de garantir la compatibilité de vos données de mesures avec AutoCad.

Les catégories suivantes ont été prévues pour l'émission de données de résultats de et ne doivent pas être utilisées autrement:

*Levé préliminaire, Levé préliminaire\_2, Levé préliminaire\_LN, Levé préliminaire\_VN, Levé final, Levé final\_2, Levé final\_LN, Levé final\_VN, Modèle différentiel*, *Modèle différentiel\_LN, Modèle différentiel\_VN, Dièdre.*

*Attention: la terminaison "\_2" désigne un modèle généré en tenant compte de la délimitation et des surfaces de découpe. La terminaison "\_LN" correspond à "lignes de niveaux" et "\_VN" à "valeurs de niveaux".*

## **4 Utilisation du programme**

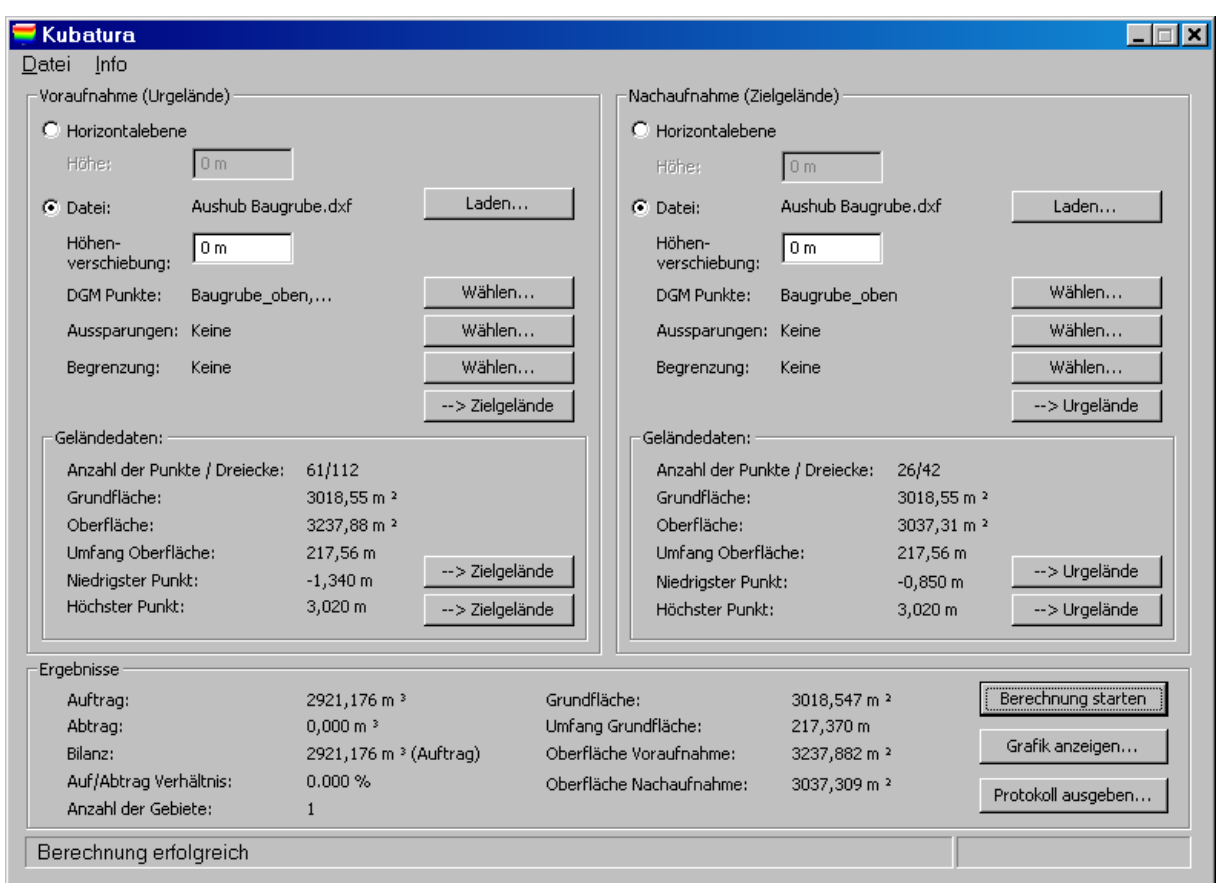

**Illustration:** Fenêtre principale de Kubatura

## *4.1 Sélection d'un horizon*

Les horizons peuvent être déterminés par des niveaux horizontaux de hauteur fixe, par des données de métrage ou de données CAO. Dans le dernier cas, on peut déterminer à quelles catégories doivent appartenir les points de mesure afin d'être pris en compte. En outre, on peut indiquer un décalage de hauteur pour tous les points, par exemple pour convertir les données CAO existantes pour un horizon donné dans un autre horizon à épaisseur de couche fixe. Pour charger les fichiers, Kubatura utilise le convertisseur de données géologiques du RoboStation-Center ou le convertisseur de données géologiques CVT-Pro si celui-ci a été installé. En conséquence, vous pouvez également déterminer des options de conversion lors du chargement de données. Pour en savoir plus, veuillez consulter le manuel d'utilisateur du programme correspondant.

La triangulation automatique s'effectue déjà pendant le chargement d'un fichier. Les premières caractéristiques de l'horizon telles que la superficie de base, la surface, etc. seront immédiatement affichées.

*Attention: les données du terrain affichées concernent le terrain maillé correspondant, le cas échéant y inclus les surfaces de découpe et la délimitation telles que sélectionnées pour le terrain en question. La vue graphique préliminaire*  représente le terrain sous cette forme. La situation et la délimitation du deuxième *terrain ne jouent aucun rôle pour les valeurs affichées à cet endroit. En outre, lors du calcul du cubage, la valeur donnée pour la surface de base peut en dévier, car le calcul du cubage est exclusivement effectué sur la zone de chevauchement des deux terrains et le cas échéant sur l'intersection des deux délimitations.*

Sous l'onglet " $\rightarrow$  Zone originale" ou. " $\rightarrow$  Zone de finition", le plus haut ou plus bas point d'un terrain chargé peut être utilisé comme niveau horizontal de hauteur correspondante pour le deuxième horizon. Cela s'avère utile, si les calculs de volume sont effectués avec un seul horizon, pour évaluer le volume d'une butte sur une surface horizontale.

De plus, sous l'onglet "Sélectionner", vous pouvez choisir les catégories désirées du MNT, la délimitation et les découpes. Sous "Afficher graphique ", vous pouvez contrôler le choix d'une vue préliminaire. Sous l'onglet " $\rightarrow$  " $\rightarrow$  Zone de finition " ou. "  $\rightarrow$  Zone originale", directement sous l'onglet " Sélectionner ", la zone de finition ou la zone originale sera déterminée de façon à ce que le calcul de cubage évalue le volume touché par la délimitation. Pour ce faire, il faut bien entendu tout d'abord sélectionner un polygone de délimitation dans le levé correspondant.

## *4.2 Commencer le calcul*

Lorsque les deux horizons ont été sélectionnés, vous pouvez commencer le calcul en cliquant sur l'onglet correspondant. La progression du calcul sera affichée dans la barre de statut. Selon l'importance du fichier chargé et la vitesse de l'ordinateur utilisé, le calcul peut durer quelques secondes ou quelques minutes. Si une erreur devait survenir pendant le calcul, un message d'erreur sera affiché. Quand le calcul a été effectué avec succès, les résultats numériques du calcul sont affichés et l'onglet "Afficher les résultats" est activé.

## *4.3 Afficher le graphique*

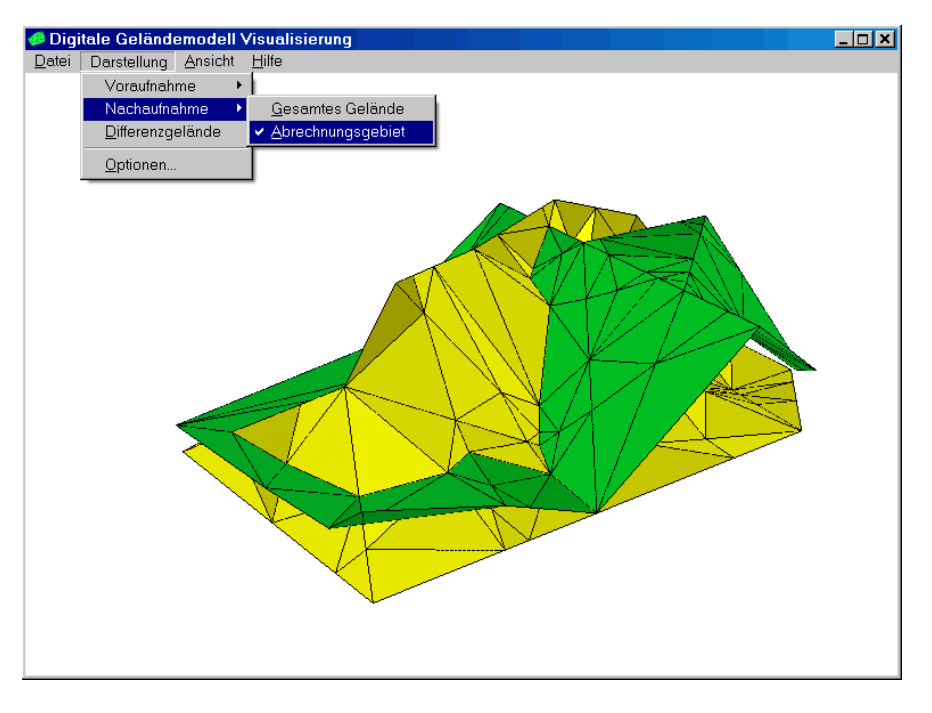

**Illustration:** Visualisation du terrain dans Kubatura

Avant de commencer un calcul de cubage, il est possible d'afficher une vue préliminaire des données de terrain chargées.

Après le calcul, on peut effectuer une vérification visuelle des modèles de terrain générés à partir des données chargées. Vous pouvez y afficher le levé préliminaire et final séparément ou ensemble et vous pouvez choisir si toutes les données (totalité du terrain) ou seulement la zone de calcul doit être affichée. Vous pouvez effectuer ces réglages en sélectionnant/désélectionnant dans le menu les options "Illustration/Levé préliminaire" ou " Illustration/Levé final". Il est également possible d'afficher le modèle différentiel calculé, modèle qui illustre le remblai et déblai du terrain.

Il est possible de faire pivoter ou glisser toutes les illustrations ou d'en modifier l'échelle en un clic de souris, ou via le clavier. Vous trouverez les commandes du clavier dans le menu "Aide" dans la fenêtre de visualisation.

Certaines vues fixes comme la vue en plan ou la vue latérale peuvent être sélectionnées dans le menu "Vue". Dans le menu "Illustration/Options", vous pouvez choisir les couleurs et effectuer d'autres réglages de l'affichage graphique. Par exemple, vous pouvez afficher les différentes illustrations en fausses couleurs et y faire apparaitre les lignes de niveau et les valeurs de niveau. Certaines de ces options seront également prises en compte lors de l'exportation des résultats (cf. chapitre 4.5).

Le graphique affiché peut être sauvegardé en cliquant sur "Fichier/Enregistrer graphique".

## *4.4 Afficher les résultats*

Quand le calcul a été effectué avec succès, il est possible d'afficher un protocole de calcul qui récapitule les données de saisie et les résultats de calcul. Cliquez sur l'onglet "Afficher les résultats[..."](http://...") et choisissez entre un protocole standard et un protocole détaillé.

Le protocole détaillé indique, pour chaque triangle du levé préliminaire, quel triangle du levé final s'y superpose et comment cette superposition influence le remblai et le déblai. Le protocole standard montre uniquement les sommes pour chaque triangle du levé préliminaire.

Le protocole de calcul peut être généré soit sous format texte RTF ou sous format de feuilles de calcul CSV. Les résultats affichés par le protocole peuvent entre outre être limités au "déblai seul" ou au. "remblai seul". Il est également possible de sélectionner une variante particulière du protocole pour les calculs de surface purs.

Kubatura affiche le protocole de calcul au format RTF à l'aide de Microsoft WordPad, ce qui permet également d'imprimer et de sauvegarder le protocole. Veuillez noter qu'il faut dans ce cas adapter lors de la première utilisation les marges dans le menu "Fichier / Mise en page", afin que les lignes soient correctement alignées. On utilise habituellement une marge de 25 mm sur les quatre côtés.

### *4.5 Exporter les résultats*

En plus de la sauvegarde du protocole de calcul sous forme de fichier RTF ou CSV (voir ci-dessus), les résultats de calcul peuvent également être exportés sous forme de fichier XML, DXF ou REB, afin de pouvoir par exemple continuer à les exploiter avec un programme de CAO ou de calcul. Pour ce faire, sélectionnez dans la fenêtre principale de Kubatura l'onglet "Exporter fichier/résultats".

Lors de l'export sous forme de fichier REB, vous devez en outre déterminer si le levé préliminaire, le levé final ou le modèle différentiel doit être exporté. Vous pouvez ensuite choisir le numéro d'identification de l'horizon ainsi que le type de données REB que Kubatura doit utiliser. Le répertoire de coordonnées peut être nommé DA30 ou DA45. Les lignes de cassures et de délimitation peuvent être trouvées sous le code DA49. La triangulation sera toujours désignée par le code DA58.

Pour l'exportation des données sous forme de fichier DXF, Kubatura utilise le convertisseur de données géologiques du RoboStation-Center ou le convertisseur de données géologiques CVT-Pro si celui-ci a été installé. En conséquence, vous pouvez également déterminer des options de conversion lors du chargement de données. Pour en savoir plus, veuillez consulter le manuel d'utilisateur du programme correspondant. En outre, pour l'exportation sous format DXF, Kubatura utilise les options graphiques que vous avez déterminées, par exemple pour l'écartement des lignes de niveau ou pour la largeur du quadrillage des points cotés.

## *4.6 Projets*

Tous les paramètres d'un calcul sur Kubatura comme les fichiers chargés, les catégories utilisées, les options de conversion, les paramètres graphiques et les variantes de protocole-peuvent être réunies et enregistrées dans un projet Kubatura (Menu "Fichier \ Enregistrer projet").

De même, sous l'onglet "Charger projet", on peut rouvrir un projet déjà enregistré précédemment. La fonction "Nouveau projet" permet de créer un projet vide avec des paramètres standard. Vous pouvez vous-même fixer les paramètres standards correspondants sous l'onglet "Enregistrer les préréglages" ou revenir aux réglages par défaut sous l'onglet "Rétablir les réglages par défaut".

Sous l'onglet "Caractéristiques du projet", on peut entrer une descriptif de projet de plusieurs lignes. Il apparaîtra aussi dans la visualisation.

SI Kubatura est utilisé avec le convertisseur de données géologiques CVT-Pro, on peut effectuer un réglage afin que, lors de chaque chargement d'un fichier, la fenêtre de dialogue d'options s'affiche pour le format de fichier correspondant. On peut aussi effectuer un réglage pour que, après le chargement des fichiers, Kubatura affiche automatiquement la fenêtre de dialogue pour sélectionner les catégories de MNT.

Sous réserve de modifications techniques, d'erreurs ou errata

RoboStation est une marque déposée de la AndroTec GmbH AutoCad est une marque déposée Autodesk Inc. Microsoft et l'appellation de ses programmes sont des marques déposées de Microsoft Corporation

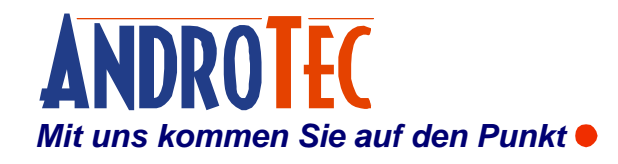

AndroTec GmbH Hauptstraße 186 67714 Waldfischbach-Burgalben Allemagne

Téléphone +49 (0) 6333-27 55 0 Fax +49 (0) 6333-27 55 22 E-Mail [info@androtec.de](mailto:info@androtec.de) Internet [www.androtec.de](http://www.androtec.de)